## Overview

Firmware update tool is an application used to update monitor firmware.

## <span id="page-0-0"></span>Firmware Update Pre-requisites

1 Connect the monitor to a power source, during the firmware update process.

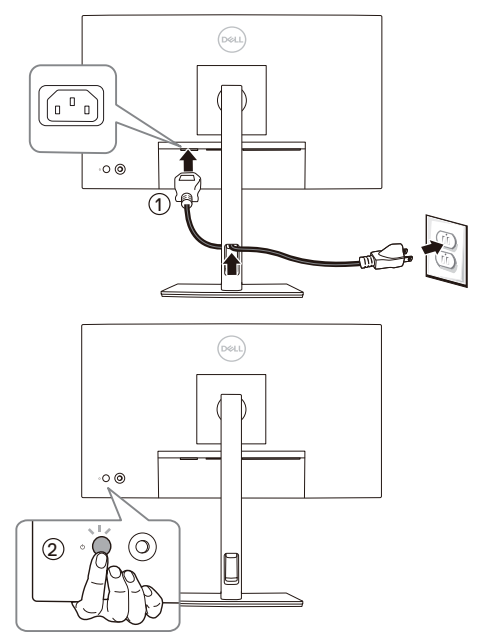

2 Make sure there is only ONE video input source, e.g. DisplayPort or HDMI, from the computer to the monitor.

NOTE: Ensure that all other video cables between the monitor and the computer are U unplugged.

3 Connect the USB Type-C to Type-A cable directly between the monitor and your computer. Do not use any other device between this connection.

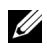

NOTE: Ensure that other USB cables and USB devices between the monitor and the computer are unplugged.

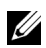

NOTE: Disconnect all other monitors from the notebook or desktop. This will ensure that only one display is connected while conducting firmware update.

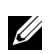

U U

NOTE: It is recommended to update the firmware with a notebook as the monitor screen may go blank during the firmware update process.

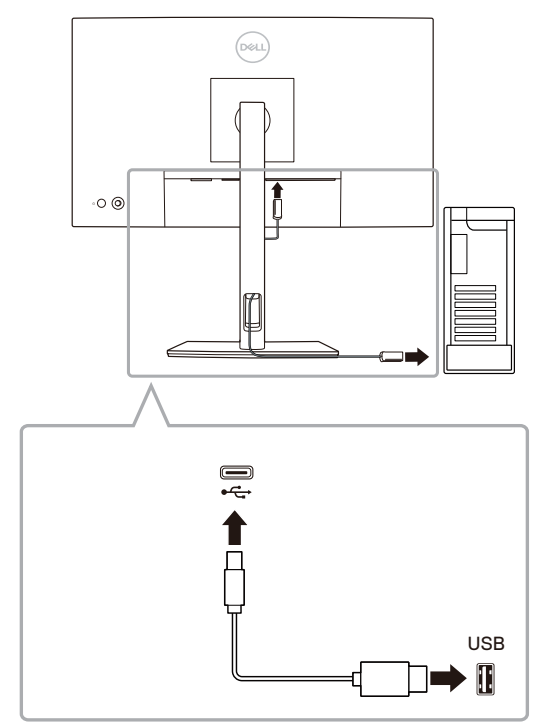

NOTE: Do not unplug the cables till the updating process finishes. Ø

NOTE: Please disable sleep mode before you launch the firmware update.

NOTE: Update one monitor at a time. Do not conduct firmware update on multiple monitors at a given time.

# Installation

#### Install via GUI

1 Double-click **deb file (e.g. Dell\_U2424H\_FWUpdate\_M3B102\_Ubuntu.deb)** on the desktop and then click the **Install** button in Ubuntu software center.

![](_page_2_Picture_28.jpeg)

![](_page_3_Picture_0.jpeg)

2 Execute firmware update tool via Ubuntu desktop.

![](_page_3_Picture_2.jpeg)

**3** Initializing for device status.

![](_page_3_Picture_4.jpeg)

4 The utility will load the firmware file automatically. Or, you can select your file manually by clicking and navigating to the UPG firmware file.

![](_page_4_Picture_1.jpeg)

5 Click **Update**. The utility will start updating the new firmware.

![](_page_4_Picture_43.jpeg)

6 Once the updating process is completed, please follow the on-screen instructions to restart your monitor.

![](_page_5_Picture_1.jpeg)

![](_page_5_Picture_2.jpeg)

NOTE: Update takes up to 6 minutes. Do not power off or disconnect cable while updating.

NOTE: If you experience problems during or after update, refer to [Troubleshooting.](#page-9-0)

#### Install via Command

- 1 Copy **deb file** (e.g. **Dell\_U2424H\_FWUpdate\_M3B102\_Ubuntu.deb**) to the desktop.
- 2 Open the terminal and input command.

#### **sudo dpkg -i filename**

**(e.g. sudo dpkg -i ~/Desktop/ Dell\_U2424H\_FWUpdate\_M3B102\_Ubuntu.deb)**

![](_page_5_Picture_10.jpeg)

**3** Execute firmware update tool via Ubuntu desktop.

![](_page_6_Picture_27.jpeg)

4 Initializing for device status.

![](_page_6_Picture_3.jpeg)

5 The utility will load the firmware file automatically. Or, you can select your file manually by clicking and navigating to the UPG firmware file.

![](_page_7_Picture_1.jpeg)

6 Click **Update**. The utility will start updating the new firmware.

![](_page_7_Picture_43.jpeg)

7 Once the updating process is completed, please follow the on-screen instructions to restart your monitor.

![](_page_8_Picture_1.jpeg)

![](_page_8_Picture_2.jpeg)

NOTE: Update takes up to 6 minutes. Do not power off or disconnect cable while updating.

NOTE: If you experience problems during or after update, refer to [Troubleshooting.](#page-9-0)

# Uninstall

1 Open the terminal and input command.

#### **sudo dpkg -P dell-monitor-firmware-update-utility**

![](_page_8_Picture_8.jpeg)

# <span id="page-9-0"></span>Troubleshooting

![](_page_9_Picture_119.jpeg)